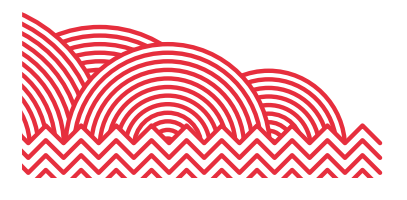

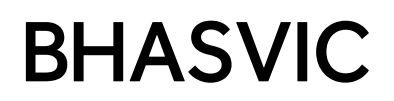

# **BHASVIC Parent Advantage Quick Reference Guide**

**1. How to ... view your young person's Subject Review**

# **1. Introduction**

The purpose of this document is to provide brief notes explaining how to access your son or daughter's most recent Subject Review through Parent Advantage.

### **2. Pre-Requisites**

Before trying these instructions, please ensure that BHASVIC are aware of your correct email address and that you have registered as a Parent on Advantage.

# **3. Instructions**

# **3.1 Accessing Parent Advantage**

From the BHASVIC website home page, point to the "Parents and Carers" menu option at the top of the page.

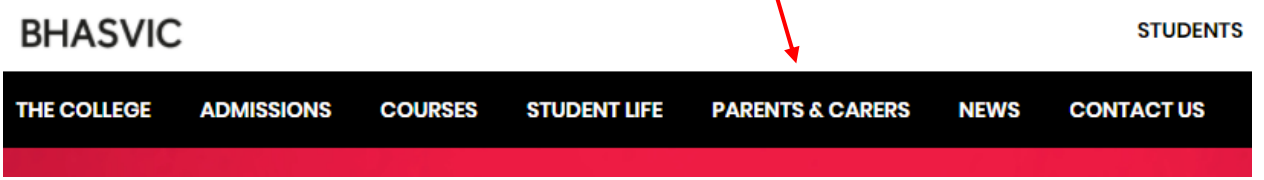

Click "Parent Advantage" from the menu.

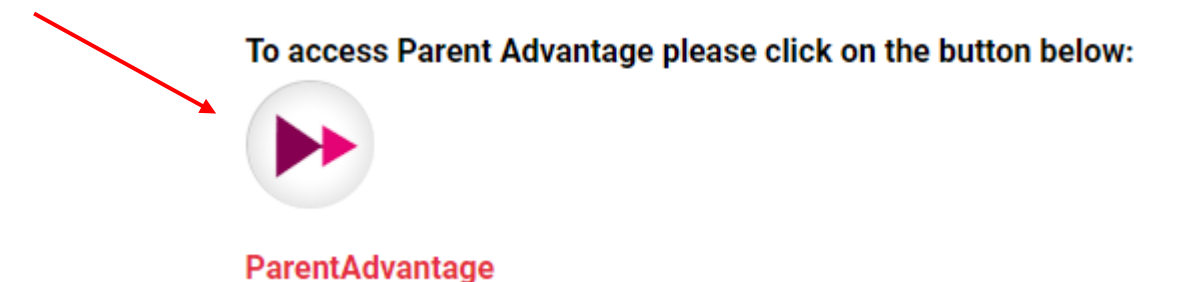

This should then display the Parent Advantage log in screen.

#### **1. How to ... view your young person's Subject Review**

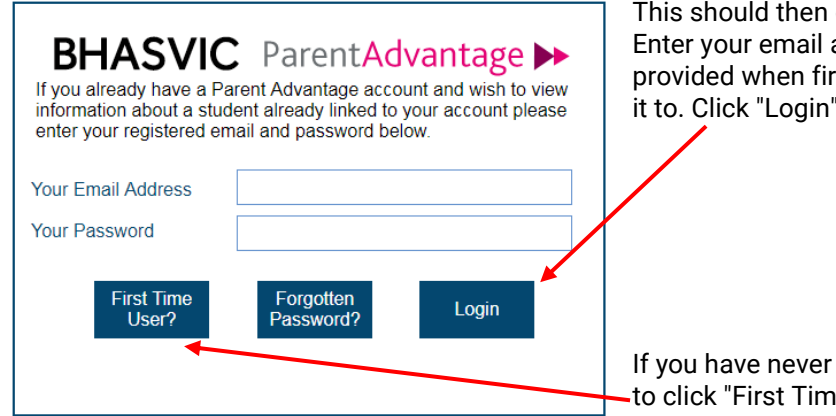

display the authentication screen. address, and the password that you rst registered or most recently changed to proceed to Parent Advantage

logged into Advantage, you will need the User" and provide the authentication code sent to you by the College.

If it is your first time accessing the system, you will need to link your young person's account by going to Add Student and entering the authentication details that were emailed to you.

To initially authenticate your account, click the "First Time User button.

### **3.2 Accessing the Subject Review Documents**

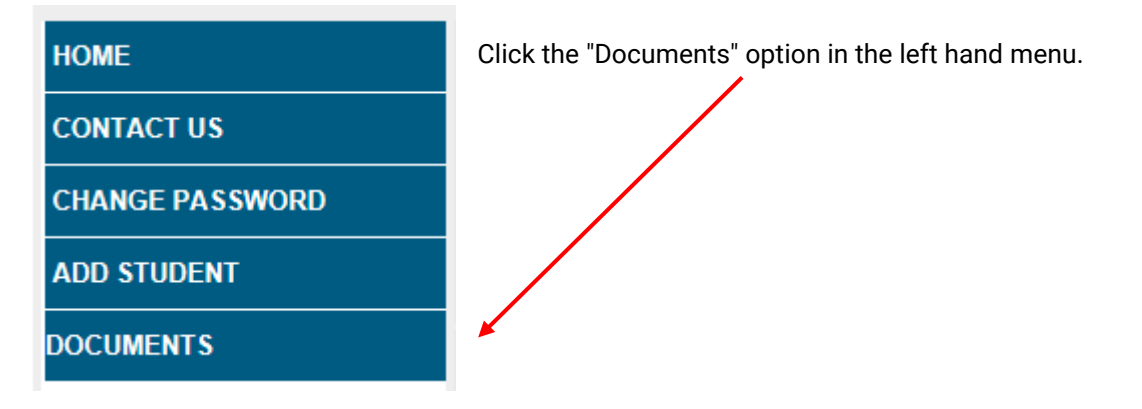

The main Subject Review document, which includes the student's reflection on each of their courses, their Teachers' assessments and attendance summaries, is available as "Subject Review Round 1"

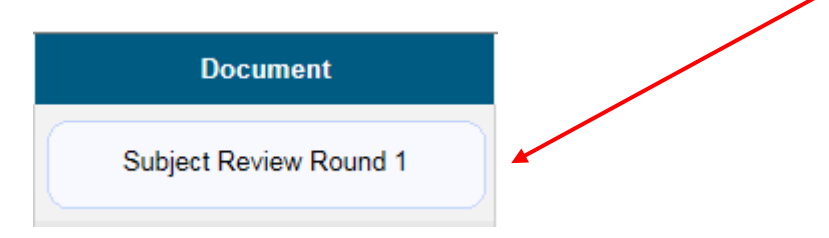

# **4. Further Information**

Information about Subject Reviews is available from the "Subject Reviews" page in the parents' section of our website. Here you can find out what Subject Reviews are as well as the method and purpose of grades and assessments.

If you encounter any problems with these notes, or need more detailed advice, please contact the CIS team at BHASVIC for further assistance. Our preferred method of contact is by email at cis@bhasvic.ac.uk.